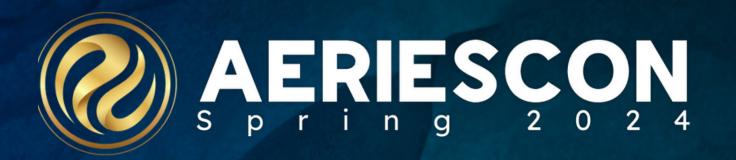

### Intro to Teacher Portal & Teacher Toolkit 150-2

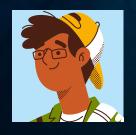

Deb McConnell | Presenter/Trainer

March 7, 2024

Information shared throughout this presentation is the property of Aeries Software. Information or images may not be reproduced, duplicated, or shared without the prior written consent of Aeries Software.

# Intro to Teacher Portal & Teacher Toolkit

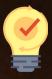

Home Page

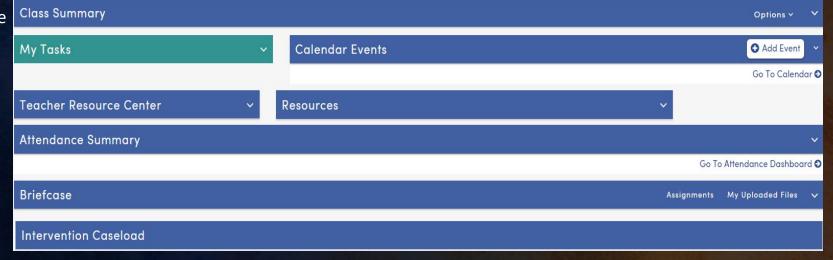

User Codes /

Navigation tree for Teacher Portal Group

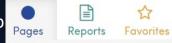

Some pages/reports teachers may use most often:

- Student data (information available for teacher students only)
- Attendance
- Intervention (pre-referral, referral, intervention)
- Gradebook and Load grades for report cards
- Send Emails
- Teacher Reports
- Mobile App

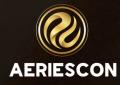

# **Student Search Enhancements**

The student Search box at top of the Navigation Tree

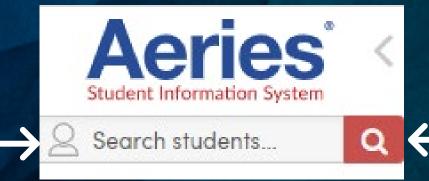

Opens the Student Search window

The Search tool accepts the complete or partial **Student Name**, **Student Number**, **Student ID**, **State Student ID** or **SSN/S-Number** (if used)

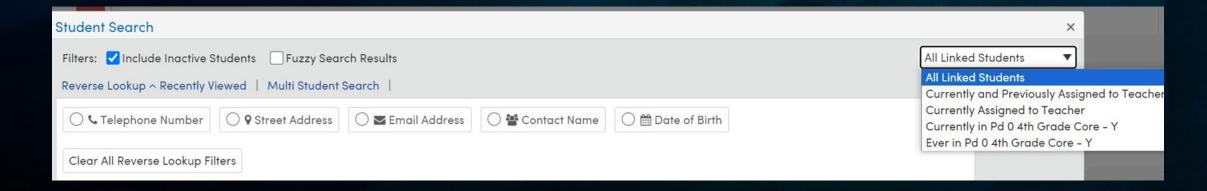

# Attendance Page

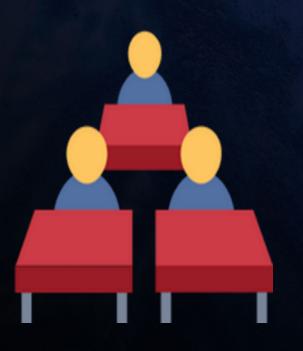

There are two types
Attendance pages
available to
Teachers:

- Class Attendance
- Attendance by Photo
- Attendance pages have several icons that allow for quick access to student information.
- Option to Create
   Seating Charts

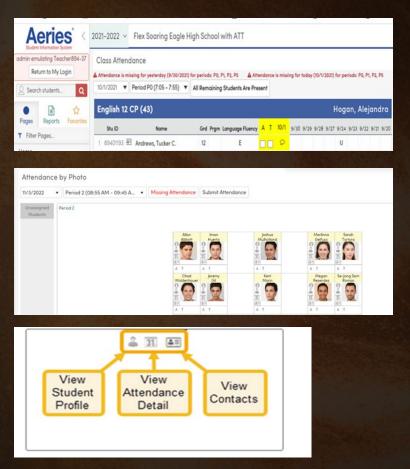

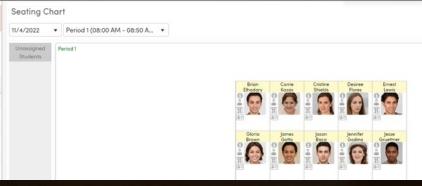

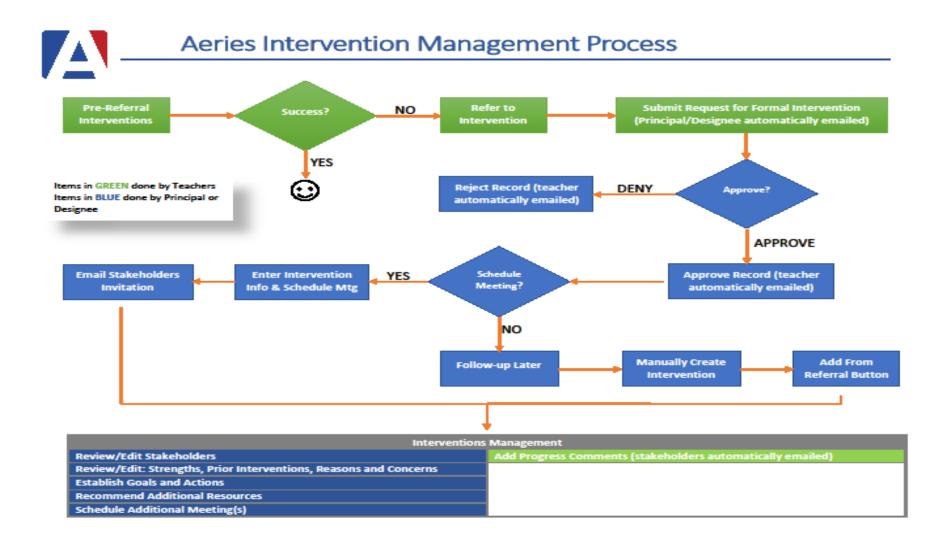

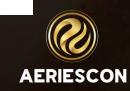

#### A review of the features for the Teacher Portal Gradebook

Yes - Elementary Standards Based Grading (SBG)

- SBG Grade Range: 0 - 5

Yes - Secondary Grade Reporting (GRD)

- GRD Grade Range: 6 - 8

## **Gradebook Template**

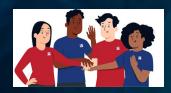

Edit Gradebook

Options

Categories

Assignments

Manage Students Final Marks Narrative Grades

Rules

Backups

Restore

0 - ELA - Spring ▼

Dashboard

**■ Scores by Class** 

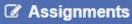

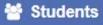

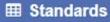

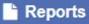

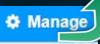

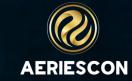

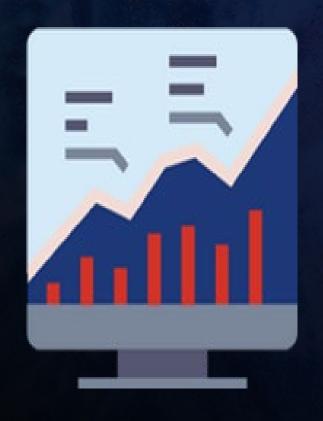

## Google Tips

Yes, this will work!

- If issues arise, reach out to your Aeries Admin
- Multiple areas need to be checked when troubleshooting
- When using Google we recommend one to one ratio
  - Example One Aeries Gradebook to one Google Classroom
- Reminder when using Google Classroom, the work takes place inside of Google
- Linking Gradebooks is not supported when using Google Classroom

 Send Emails and Email Log using-the-send-emails-form

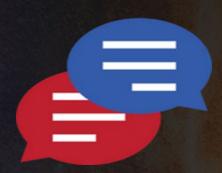

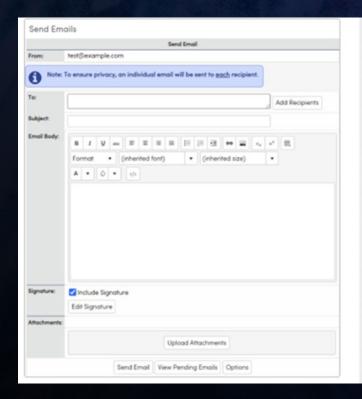

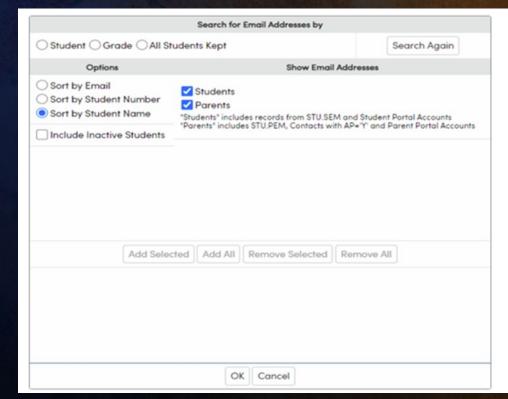

|             | earch Email Address b     | y Student                                    |           |                   |
|-------------|---------------------------|----------------------------------------------|-----------|-------------------|
| a Studer    | nt Name, SN or ID:        |                                              |           |                   |
|             | GO Cancel                 |                                              |           |                   |
|             |                           |                                              |           |                   |
| tion select | ion allows the user to se | arch by course sections:                     |           |                   |
|             | Secr                      | rch for Email Addresses by                   |           |                   |
| dent  Se    | ction O Teacher O G       | rade All Students Kept                       |           | Search Again      |
| Option      |                           | Show Email                                   | Addresses |                   |
| by Email    |                           |                                              |           |                   |
| 1 by        |                           | Search by Sections                           |           |                   |
| n by        | Search Email In:          | All Sections                                 | ₹         | unts<br>(Accounts |
|             |                           | All Sections                                 |           |                   |
| Jude        |                           | Sections in Subject Area                     | 3         |                   |
| clude       |                           |                                              |           | _                 |
| dude        |                           | Sections in Department<br>Sections in Course |           | -                 |
| dude        |                           | Sections in Department                       |           |                   |
| lude        |                           | Sections in Department<br>Sections in Course |           |                   |
| clude       |                           | Sections in Department<br>Sections in Course |           |                   |
| clude       |                           | Sections in Department<br>Sections in Course |           | ۰                 |

Aeries Mobile Portal puts student data in the palm of your

hand.

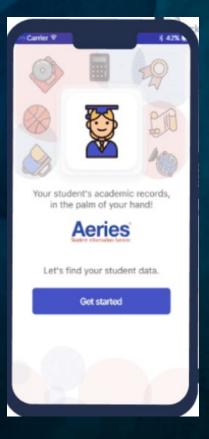

View grades, attendance, contact, and demographic information for your student, all on the go.

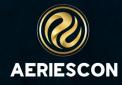

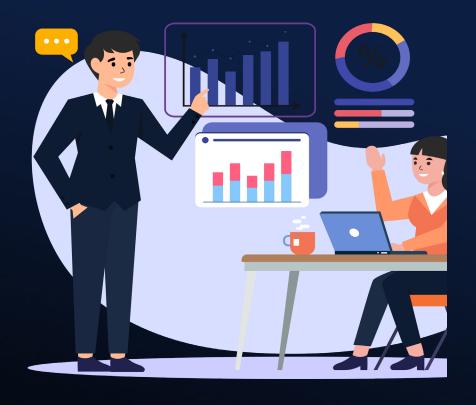

## Other Sessions:

1205-Teacher Reports

161-GB for Teachers, by a Teacher

163-Aeries SIStematic Canvas Grade Passback (GPB)

165-GB Secondary

166-GB Advance

167-Grading & GB for Equity Roundtable

196-Aeries Communications for Teachers

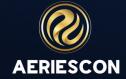

# THANK YOU!

Please take a moment to complete our session survey.

http://surveys.aeries.com/s3/AeriesCon-Session-Feedback-Survey-Spring-2024

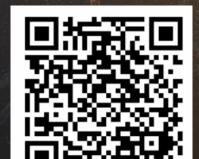

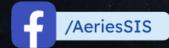

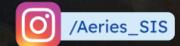

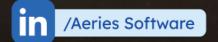

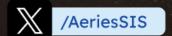

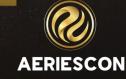